# **망 전환장치 설치 안내서**

# DualNET II

2006. 1.8

(주)에프네트

목 차

- 1. DualNET 소개
- 2. DualNET 구성 (내용물 및 명칭) 소개
- 3. 하드웨어 설치 절차
- 4. 프로그램 설치 절차
- 5. 사용 방법
- 6. 기술지원

# **1. DualNET 소개**

인터넷 사용자 인구가 급속히 증가 하면서, 일반 기업이나, 관공서, 금융권 및 중요 국가 정보를 관리 하는 곳에서는 내부 업무 자료를 보호하기 위하여 내부 업무용 컴퓨터와 인터넷용 컴퓨터를 분리하여 사용하고 있다. 정보 보호를 위해서는 이 방법이 가장 확실한 방법 이다. 그러나 컴퓨터를 두 대씩 사 용하기에는 사무 여건상 공간이 부족하고, 경제적으로 보면 예산 부족, 관리비용의 증가 등 비효율적 인 측면이 대두되고 있다. 이러한 문제점을 고려하여 DualNET 을 장착한 컴퓨터를 사용하면 한대의 컴퓨터 사용으로 인터넷 사용 시에도 내부자료를 완벽하게 보호 할 수 있다.

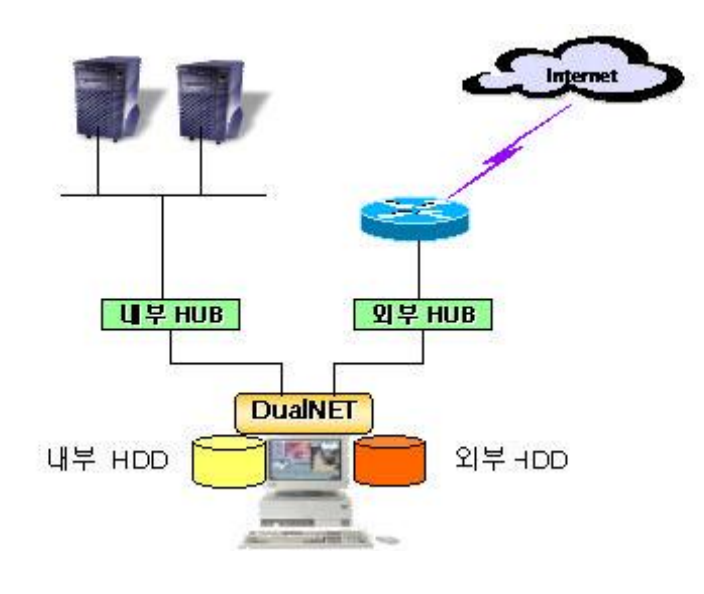

[DualNET 구성 개요]

#### **주요 기능 및 사용 용도**

#### - Windows 95/98/Me/NT/2000/XP 지원

- 한번의 키 선택으로 사용자가 원하는 네트워크를 사용하거나 변환
- 초 고속 회로를 이용하여 고속의 하드디스크 처리 속도를 지원
- 하드디스크 종류에 관계없이 내부 저장 장치와 외부 저장 장치를 조합하여 사용
- 내부 네트워크 연결 단자와 외부 네트워크 연결 단자가 구분이 되어 있어 잘못 설치 우려가 없음
- 현재 사용중인 네트워크를 화면 및 전환키 LED 에 표시
- 현재 사용중인 하드 디스크를 전환키 LED 에 표시
- 플로피 디스크의 잠금 기능 지원 및 상태 LED 표시
- 인터넷용 저장 장치가 분리되어, 내부 저장장치의 자료를 외부로 안전하게 보호할 수 있다.
- 교육용으로 사용 시, 두 가지의 컴퓨터 환경(Multiple OS)을 구성하여 사용할 수 있다.
- 가정에서 부모 및 자녀용으로 사용 시 중요 자료를 보호할 수 있다.

#### **시스템 요구 사양**

- IBM 호환 컴퓨터(Pentium MMX 이상)
- Award BIOS(AMI BIOS), Phoenix BIOS 의 HDD 자동 인식 기능 지원 PnP 지원
- 하나의 사용 가능한 IDE 소켓 필요
- 하나의 사용 가능한 Serial ATA HDD 소켓 필요
- 하나의 사용 가능한 USB 포트 필요
- 하나 혹은 두 개의 각 O.S 필요

\*. Windows 2000, Windows98, Widows95, Windows NT 및 Windows XP 는 마이크로소프트의 고유 상표임

\*. Pentium MMX 는 인텔사의 고유 상표임

# **2. 내용물 및 부분별 명칭**

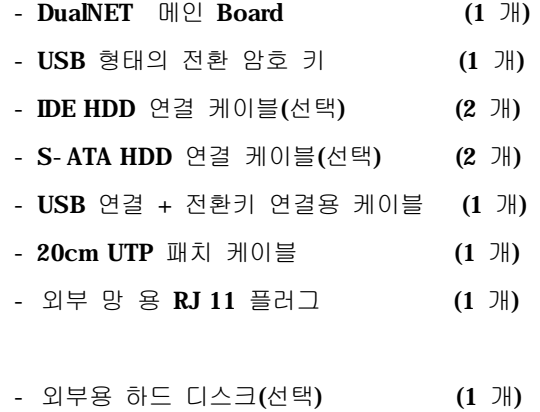

- 프로그램 설치용 CD (선택) (1 개)
- 사용 설명서 (선택) (1 권)
	- \*. 설치 프로그램 및 사용 설명서가 CD로 제공된 경우 설치 디스켓 및 사용설명서 제외

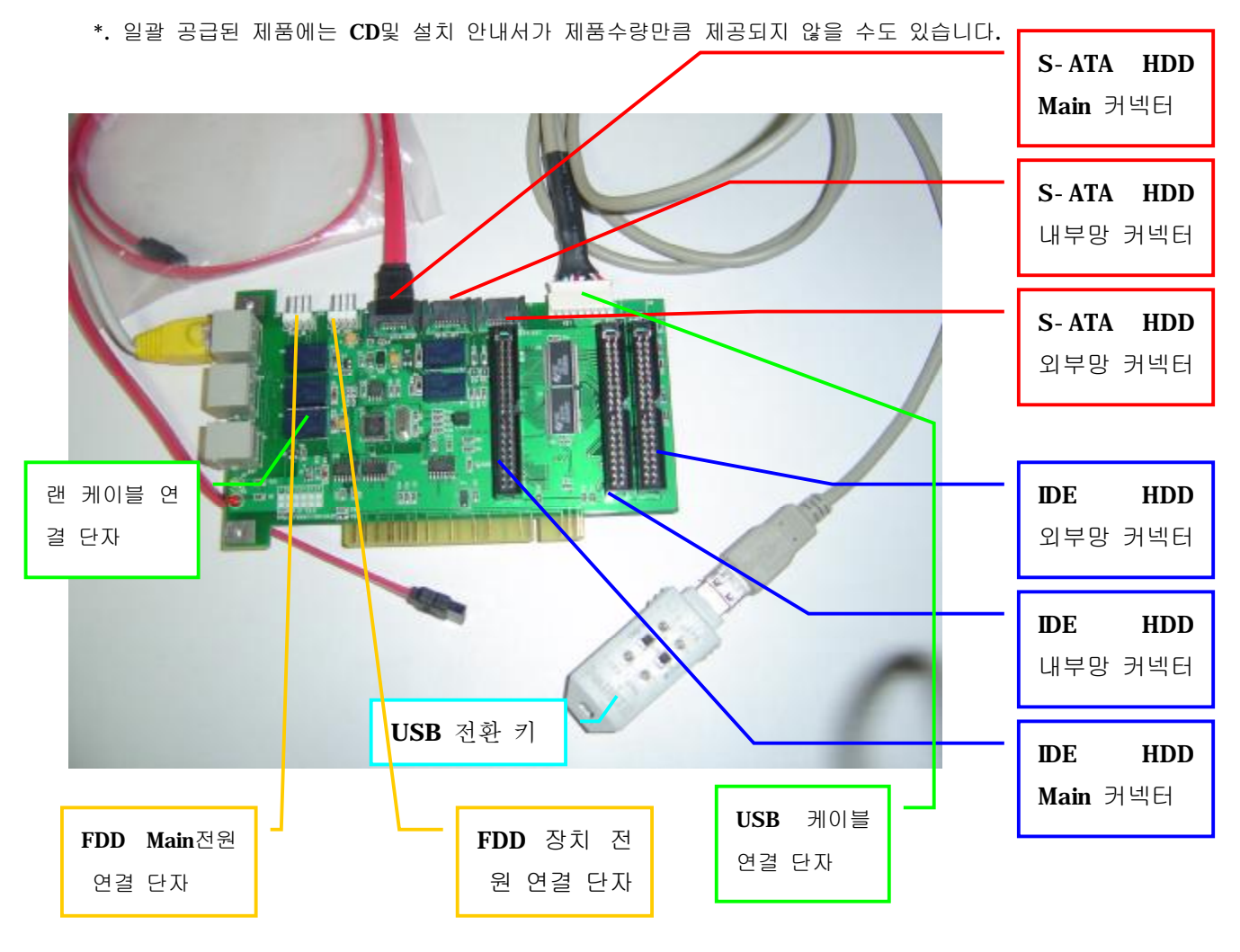

- USB 전환키

USB 형태의 전환 키로서 망 전환은, 플로피디스크 잠금 장치, 사용자 암호까지 저장 할 수 잇는 장치 입니다.

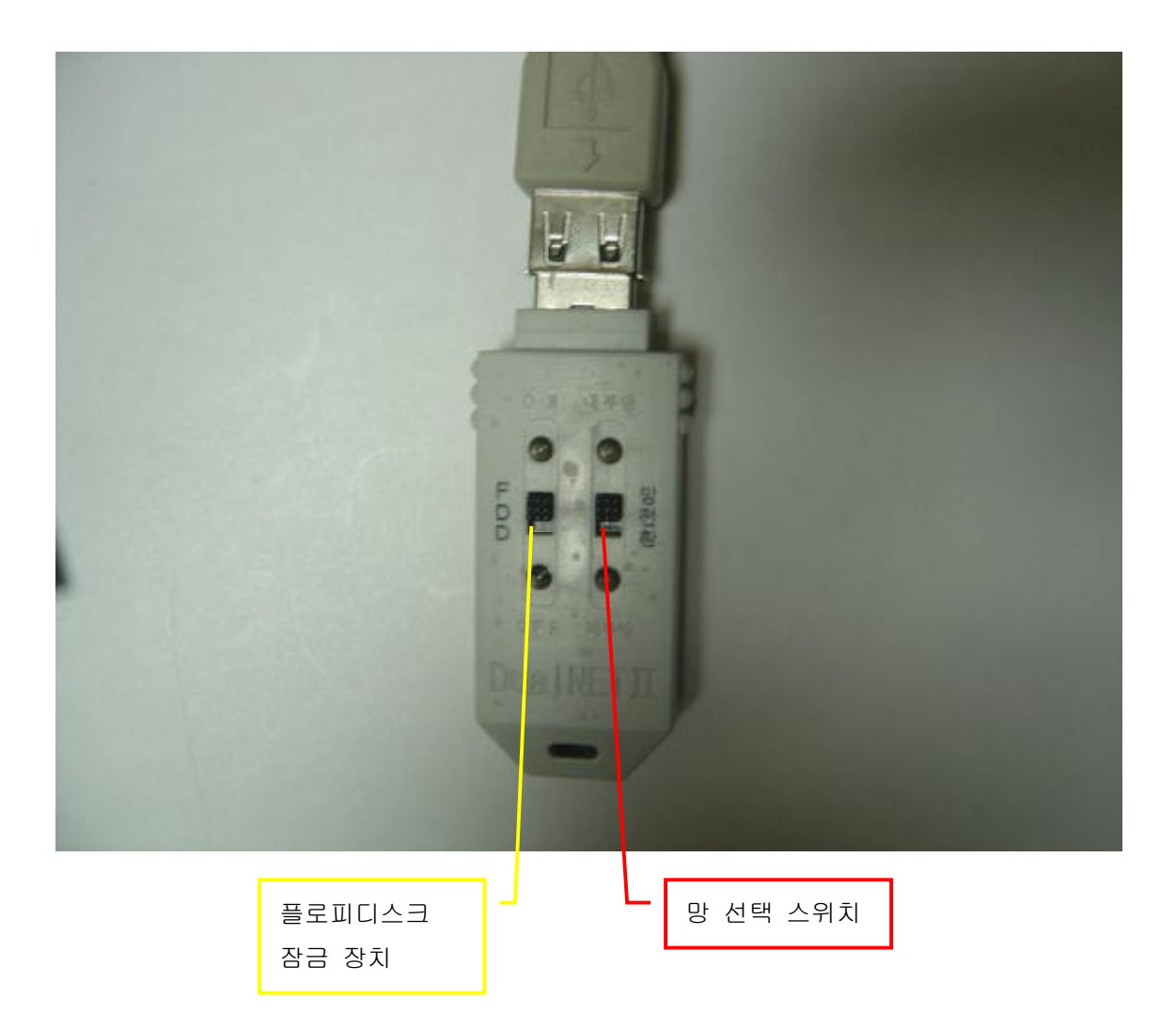

# **3. 하드웨어 설치 절차**

# **3-1. 설치 준비**

- 컴퓨터의 전원을 Off 한다
- 내부용 하드 디스크와 외부용 하드디스크의 타입을 둘 다 Master로 조정한다. (Serial ATA 하드디스크인 경우 S-ATA I / II 선택 점퍼를 S-ATA I으로 맞춘다)
- DualNET 보드를 컴퓨터 본체의 빈 PCI 슬롯에 정확하게 넣고 조임 나사로 고정한다.

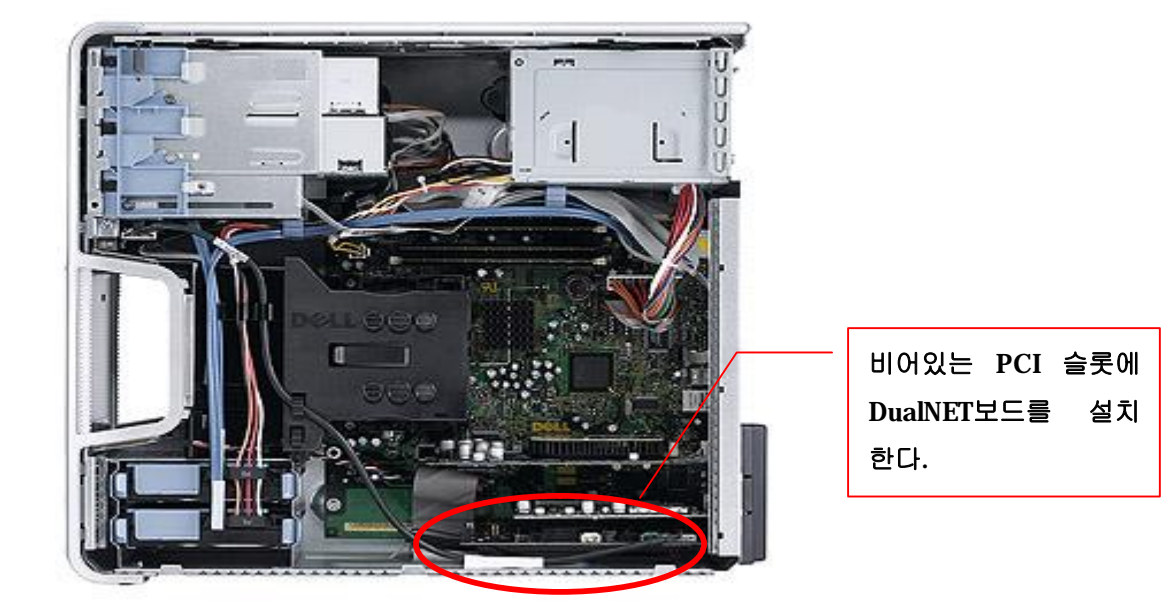

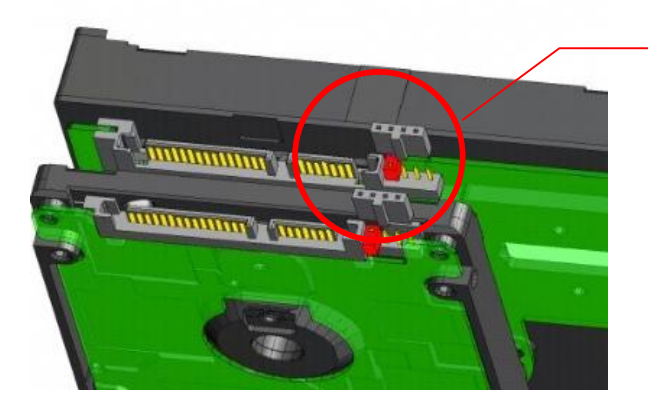

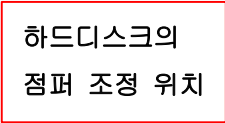

#### **3-2. USB 케이블 및 전환 스위치 연결**

- 제공된 두 가닥의 USB 케이블의 한쪽 끝인 8핀 커넥터를 DualNET 보드의 우측 상단 8핀 단자 에 연결 한다.
- 두 가닥의 USB 케이블을 컴퓨터 뒷면의 빈 슬롯 가이들 통하여 밖으로 빼어 놓는다.
- 두 가닥 중 긴 케이블에는 USB 전환 키를 연결 하고, 짧은 케이블은 컴퓨터 본체 뒷면의 비어있는 USB 포트 중 한곳에 연결 한다.

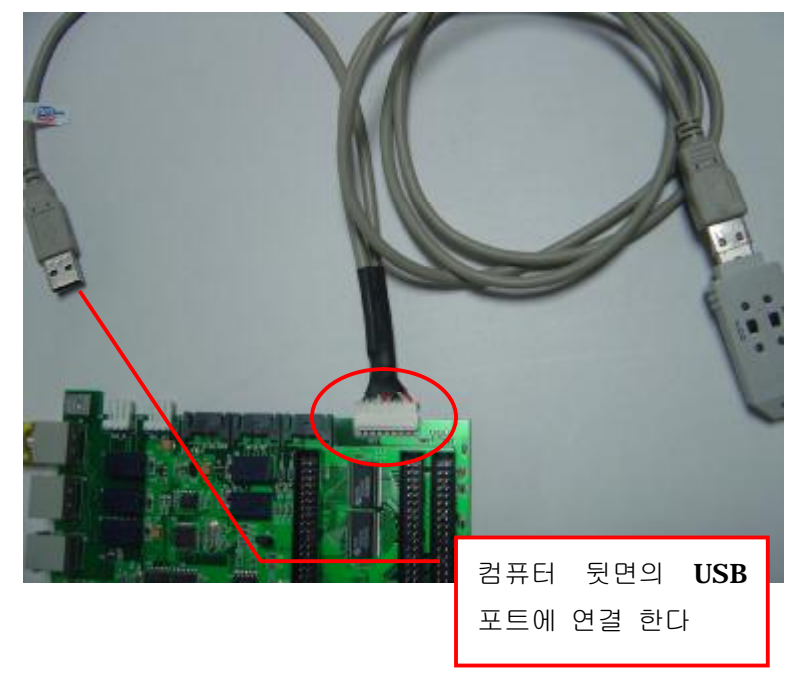

- **3-3. 하드디스크 연결**
- 메인 보드의 Primary 슬롯에 연결된 IDE HDD 케이블을 하드에서 뺀 후, DualNET 보드의 40핀 IDE Main 커넥터에 연결한다. **(S-ATA 하드를 사용하는 경우에는 Primary S-ATA 연결 케이블을 DualNET 보드의 SATA-Main**

**단자에 연결 한다)**  - 이미 설치되어 있는 내부망 용 하드디스크를 DualNET 보드의 IDE 40핀 커넥터 **INT** 에 연결 한다.

- **(S-ATA 하드인 경우에는 SATA-INT 단자에 연결 한다)**
- 외부망 용도로 사용할 하드디스크를 컴퓨터 본체에 장착 한다.
- 외부망 용 하드디스크를 DualNET 보드의 IDE 40핀 커넥터 **EXT** 에 연결 한다. **(S-ATA 하드인 경우에는 SATA-EXT 단자에 연결 한다)**

**3-4. LAN 케이블 연결**

- DualNET 보드에 제공된 20 cm UTP 패치 케이블을 컴퓨터 본체의 랜카드 와 연결 한다. **(이때 반드시 제공된 케이블만 사용 가능합니다. 만약 다른 케이블을 사용할 경우 통신이 안될 수도 있습니다.)**
- 내부망용 랜케이블 을 DualNET PCI 보드의 Link1 에 연결한다.
- **외부망용 랜케이블 은 제공된 6핀의 RJ-11 플러그를 사용하여 연결하여야 합니다. 이때, 일반적인 RJ-11 플러그 사용랜케이블 연결 방법관 동일 합니다. 사용하는 핀은 RJ-45와 동일하게 1,2,3,6 번 핀을 사용하고 남는 핀은 연결하지 않습니다.)**

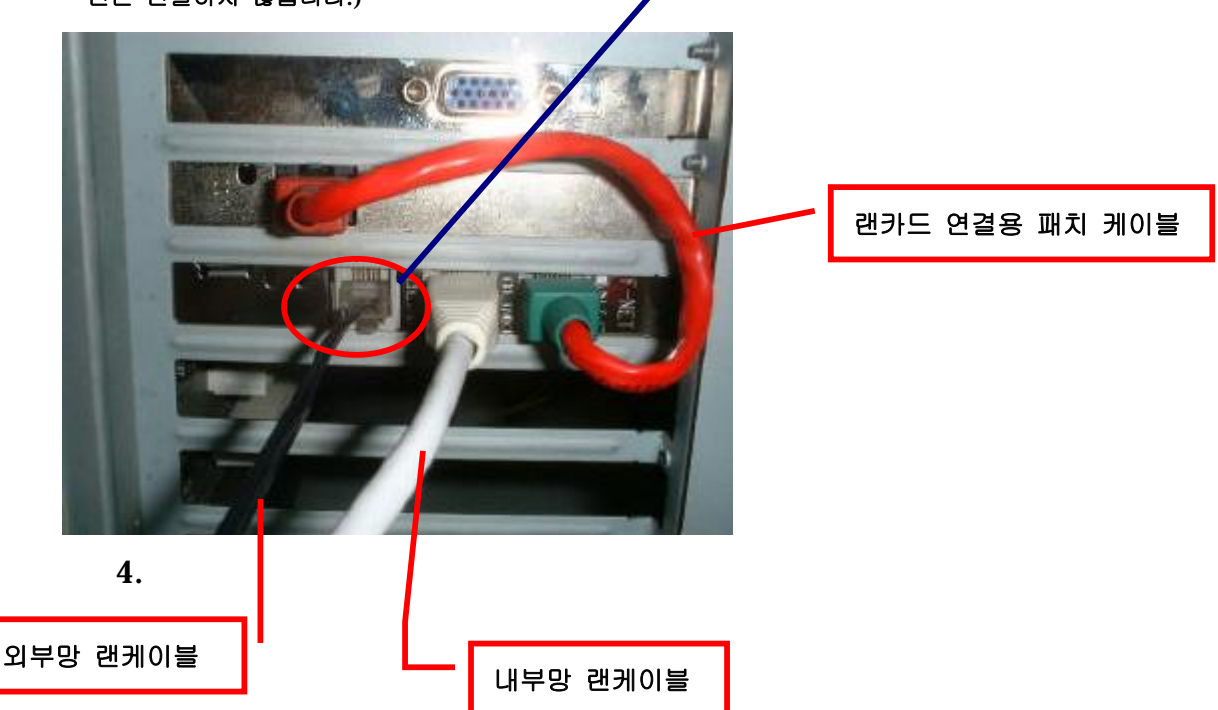

#### **4-1. USB 드라이버 설치**

- Windows 98/NT/XP 인 경우에는 자동으로 설치됩니다.

[ XP인 경우 드라이버 설치 확인 ]

바탕화면 -> 내컴퓨터(속성) -> 하드웨어 -> 장치관리자 -> 휴먼인터페이스 -> USB 휴먼인터페이스 장치를 선택하고 속성을 확인하면 **DUALNET USB 1** 로 나옵니다. 만약, 설치가 정확하게 안되었다면 컴퓨터를 종료하였다가 다시 설치 하면 됩니다.

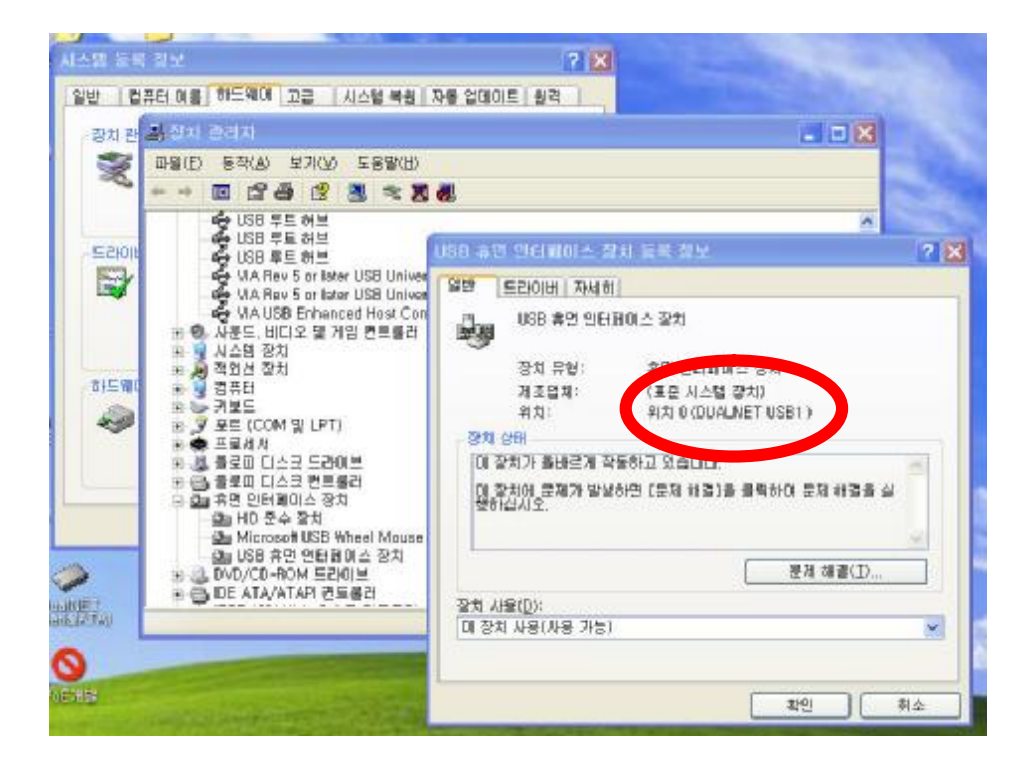

# **4-2. 프로그램 설치 절차**

1) 제공된 프로그램의 DISK 1 폴더의 Setup을 실행 시킵니다.

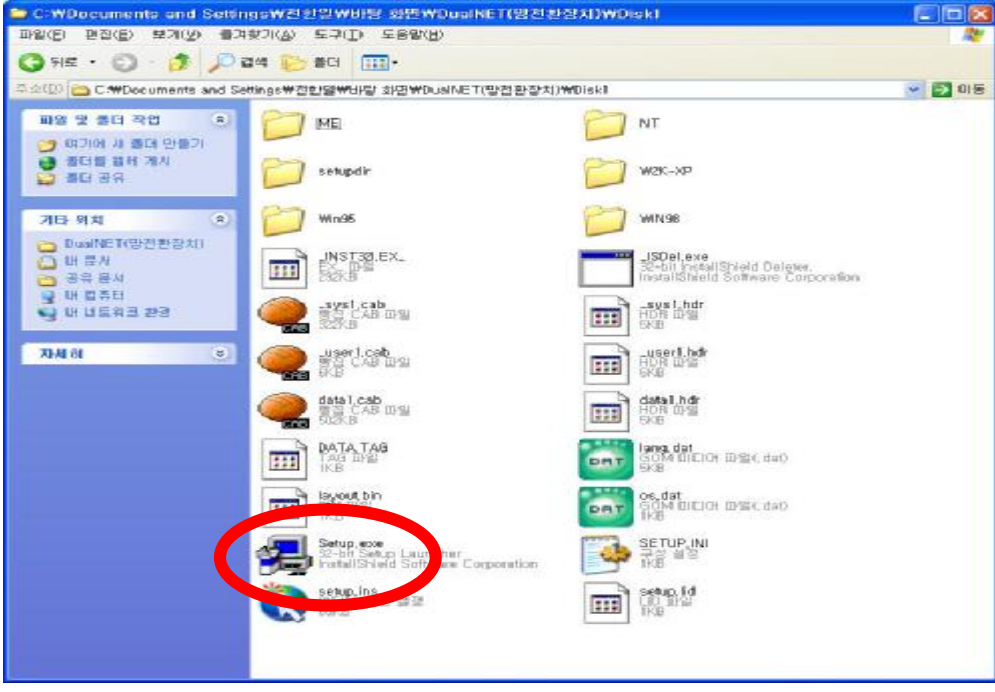

# 2) 다음 절차에 따라 진행 합니다.

해당 언어를 선택 합니다.

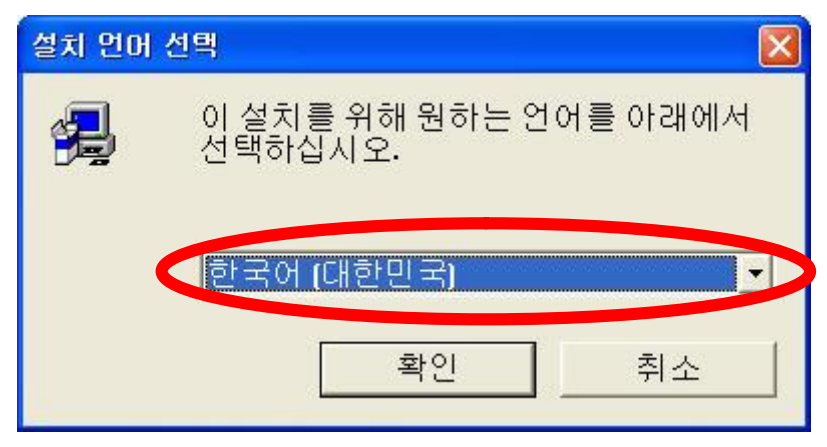

# [확인] 을 선택 합니다.

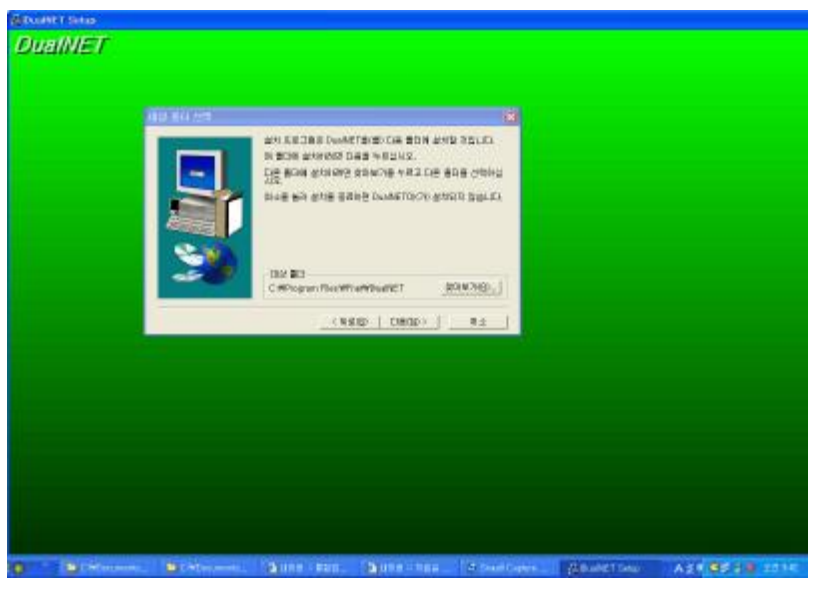

- [다음] 을 선택 합니다.
- 4) 다음 절차에 따라 진행 합니다.

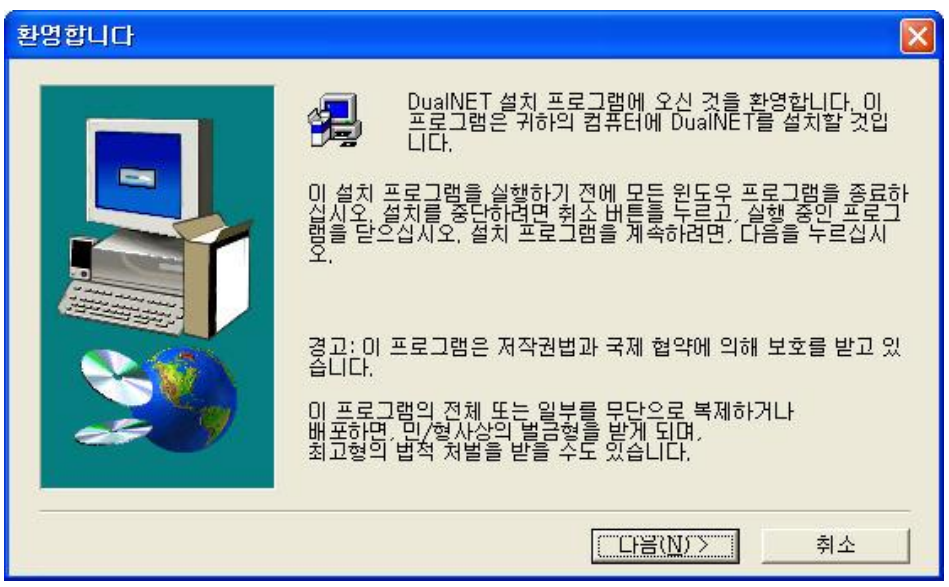

[다음] 을 선택 합니다.

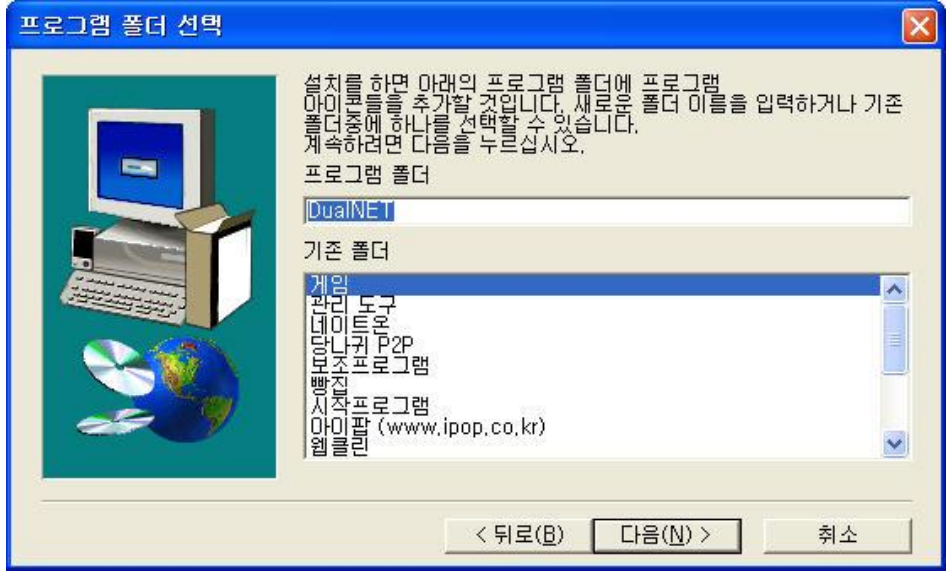

설치를 원하는 폴더를 선택 합니다. 기본적으로 **[Program Files 폴더 안에 Fnet 폴더가 생 성된 후 DualNET 폴더]** 안에 설치사 됩니다. [다음] 을 선택 합니다.

네이트온 **■ 보조프로그램**  $\blacktriangleright$ 프로그램(P) **In** DualNet ■ 시작프로그램 Dualivet<br>Snaglt 7<br><mark>[위치: Cit</mark> 문서(D) 診 MSN Explorer Adobe Reader 7.0 Windows XP Professional K 설정(S) **n** Nero k m 마이팝 (www.ipop.co.kr) 검색(C)  $\blacktriangleright$ ÿ PADS2005 × 도움말 및 지원(土) Q Snaglt 7 ¥ ¥ 河 실행(B)... ور 전한일 로그오프(L)... 컴퓨터 끄기(U)...  $\overline{0}$ 

또한, 시작-> 프로그램 -> 시작프로그램 폴더 안에 실행 파일이 존재합니다.

설치가 끝나면 현재 설치되어 있는 DualNET 종류를 물어 봅니다. 해당 종류를 선택 합니다. **[2005년 이후 제품은 DualNET USB Board를 선택 하고, 그 이전 제품은 해당 종류를 정확하 게 선택 합니다.]** 

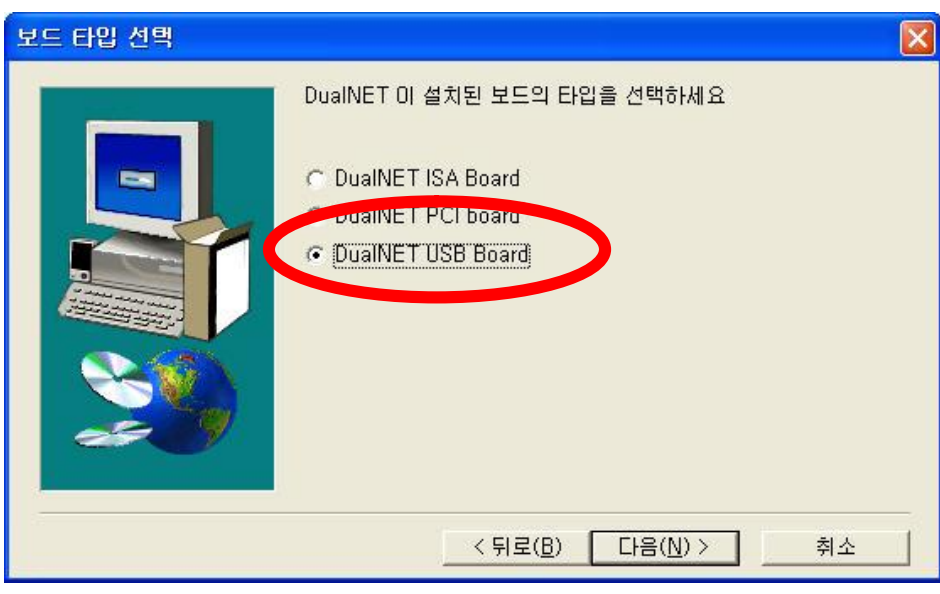

[다음]을 선택 합니다.

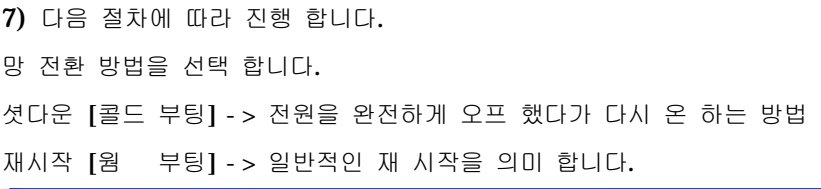

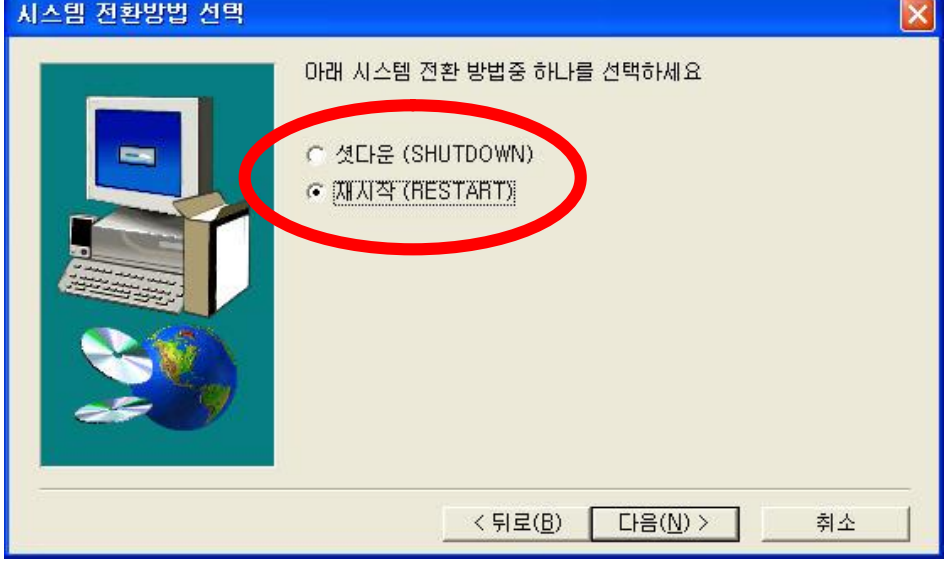

<sup>[</sup>다음] 을 선택 합니다.

현재 설치 하고 있는 하드디스크의 망 종류를 선택 합니다.

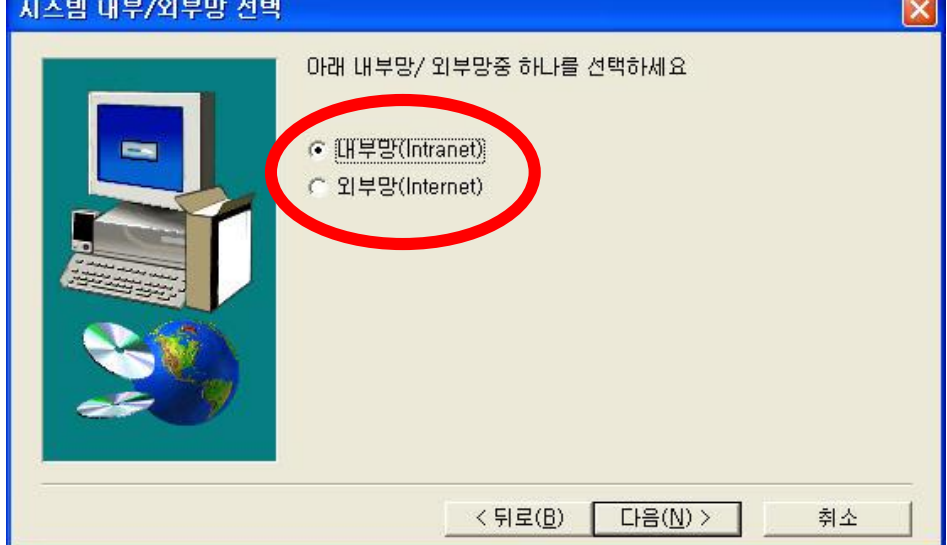

[다음] 을 선택 합니다.

9) 다음 절차에 따라 진행 합니다.

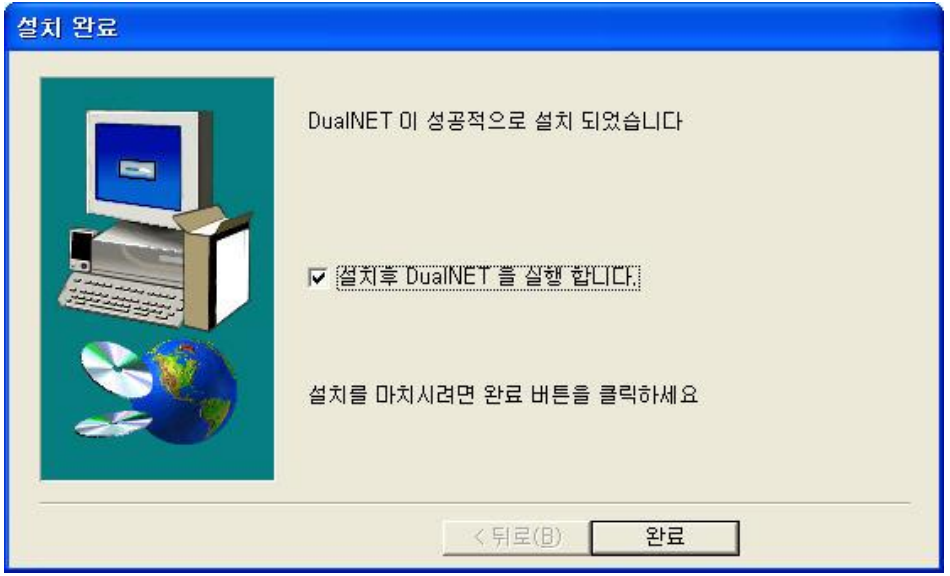

[다음] 을 선택 합니다.

## 10) 설치 완료

정상적으로 설치된 경우 화면 하단 우측의 트레이 에 보면 아래와 같은 아이콘 생성 됩니다.

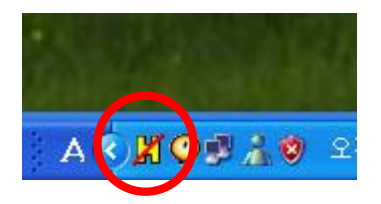

만약, 설치 후 아래의 메시지가 나온다면, DualNET 보드가 설치가 안되었거나, USB 드라이버를 인식 하지 못한 경우 입니다. 이때는 DualNET 보드를 **다시 설치** 하여 주시기 바랍니다.

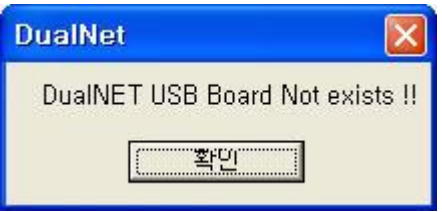

# **5. 사용 방법**

5-1. 전환 키 사용 방법

제공된 USB 전환 키를 사용하여, 사용하고자 하는 망 선택 및 FDD 잠금 기능을 선택할 수 있으면,

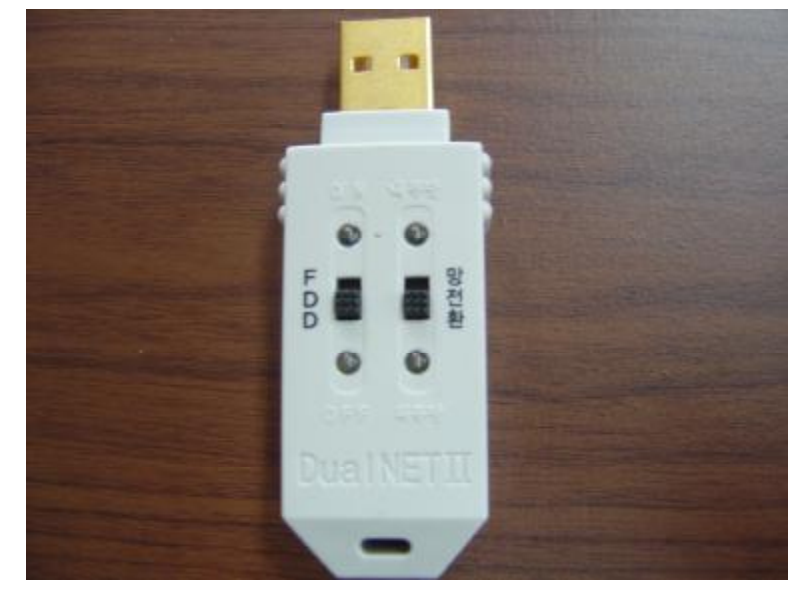

이때 전면 LED를 통하여 표시함은 물론, 화면에 현재 선택되어 있는 망 상태가 우측 상단에 표시 됩 니다.

#### 1) 망 전환

제공된 USB 전환 키의 **[망 전 환]** 스위치를 변경 하면 화면에 아래와 같은 메시지가 출력 되면 [확인]을 선택 하면 컴퓨터가 다시 시작 하면서 선택된 망으로 부팅을 하게 됩니다.

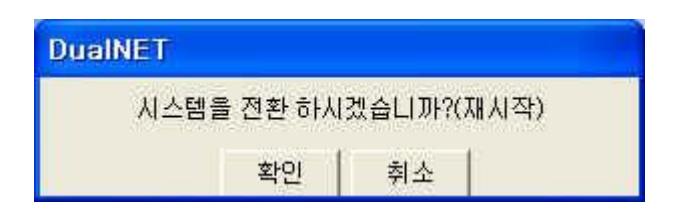

만약, USB 전환 키의 망 선택 위치와 현재 부팅한 하드디스크의 만이 다르다면 아래의 메시지가 출 력되며, 사용 자는 스위치 위치 조정을 통하여 바로 잡을 수 있습니다.

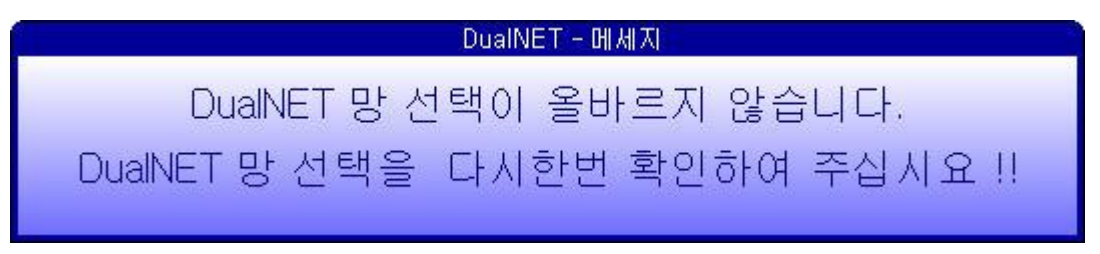

그리고, 선택한 스위치가 맞음에도 불구 하고 계속 위 메시지가 출력되면, 관리자에게 문의 바랍니 다.

#### 2) FDD 선택

제공된 USB 전환 키의 **[FDD]** 스위치는 플로피디스크의 사용을 제한 하는 기능 스위치이며, 부팅 중에는 동작을 하지 않습니다. 부팅 완료 후 플로피디스크를 잠그고자 할 경우 **[OFF]**를 선택하면 됩 니다. 다시 사용 하고자 하는 경우에는 **[ON]**을 하고 사용 하면 됩니다.

3) 전환 키를 연결하지 않은 경우

만약, 전환 키를 연결 하지 않은 상태로 부팅을 시도 하게 되면, 본 제품 기능상 **내부망으로만 부팅** 되게 되었으며, 이는 고장이 아닙니다.

\*. 이 기능은 제품 제작 시 결정 되며, 전환 키를 연결하지 않은 경우에 부팅을 하지 못하도록 하기 위해서는 별도의 주문이 필요 합니다.

4) 전환 키의 암호가 일치 하지 않은 경우

만약, 연결된 전환 키가 원래의 것이 아니거나, 컴퓨터 본체 내부의 DualNET에 저장된 암호아 일치 하지 않으면, 라면 이 역시 연결 하지 않은 상태와 동일하게 취급 됩니다. 그러므로 암호가 다른 전환 키로 부팅을 시도 하게 되면, 본 제품 기능상 **내부망으로만 부팅** 되게 되었으며, 이는 고장이 아닙니 다.

- \*. 제품 초기 출하 시 USB 전환 키의 암호는 **[DUAL-NET]** 입니다. 이는 DualNET 프로그램 설치를 한 후사용자가 원하는 암호를 변경할 수 있습니다.
- \*. 비밀 번호를 초기화 하기 위해서는 컴퓨터의 전원을 OFF한 상태에서, 컴퓨터 내부에 있는 DualNET 보드의 중앙에 있는 점퍼를 제거한 후 컴퓨터의 전원을 약 3초간 ON 하면 암호는 초기로 변경 됩니다. 초기화 후 점퍼는 원래 위치로 연결 합니다.

**이때, 반드시 전환키는 DualNET 보드와 연결 되어 있어야 합니다.** 

## 5.2 프로그램 사용 방법

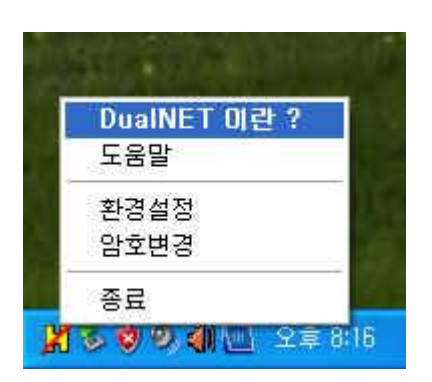

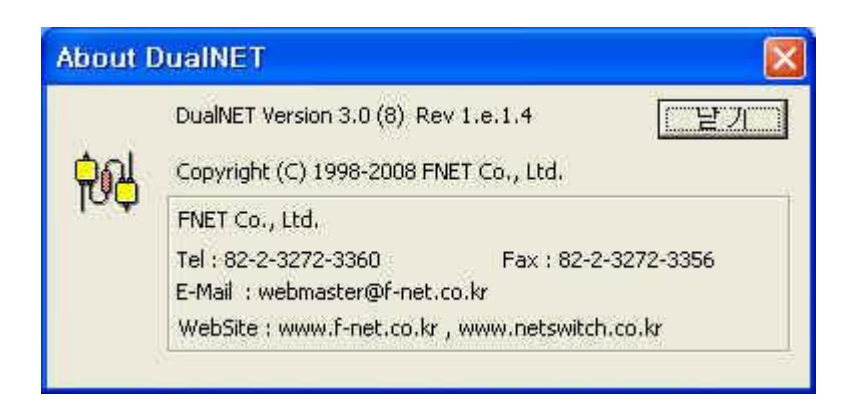

#### 1) 암호 변경

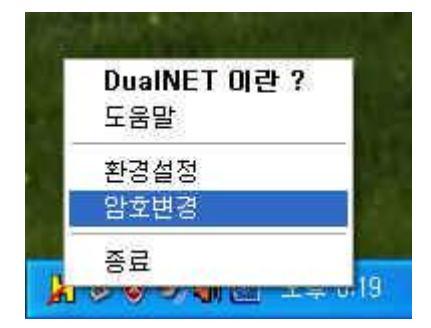

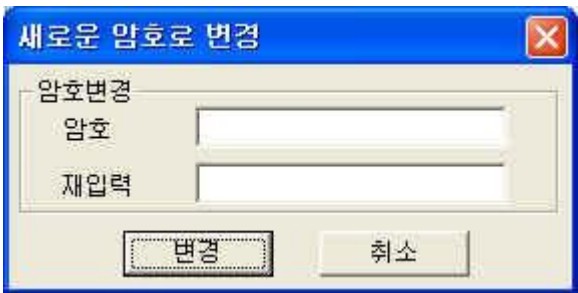

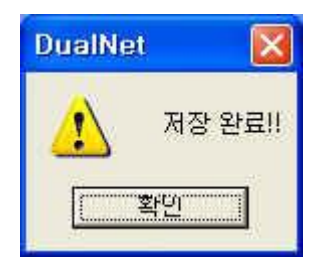

# 2) DualNET 망 구성 변경 및 경고 문구 수정

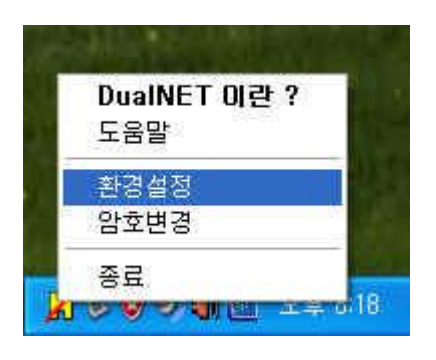

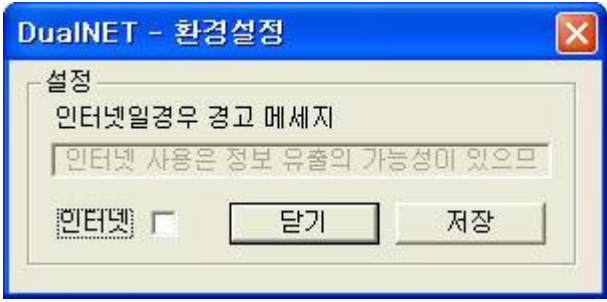